## **Continuité pédagogique – Pronote**

## **DISCUSSION PRONOTE ET COURS**

## **Au début de chaque séance de cours :**

- Aller dans « Communication »
- Cliquer sur l'onglet « Discussions »

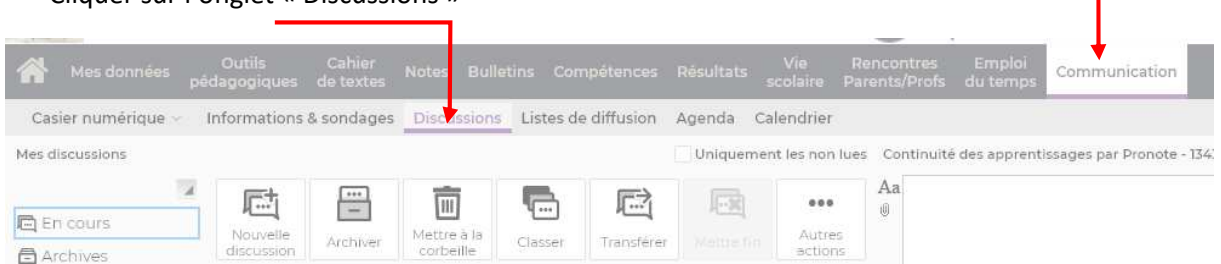

- Attendre que le professeur lance la discussion pour l'heure de cours.

Par exemple, si vous avez cours de maths le lundi 23/03 en M4, vous devriez avoir la discussion qui apparaitra sous la forme suivante :

**Cours de Maths du Lundi 23/03 en M4 ET le message du professeur** 

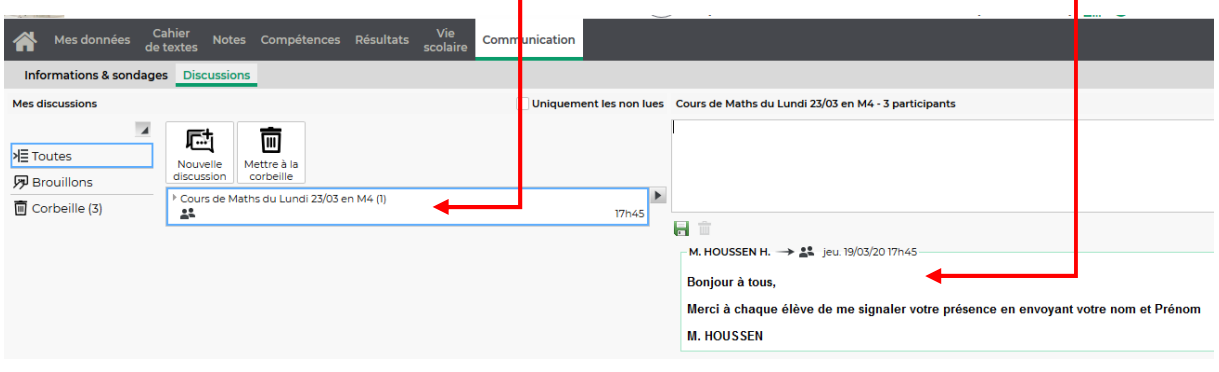

- Vous devrez alors indiquer votre présence en tapant **votre nom** et **votre Prénom** dans cette boite de dialogue.

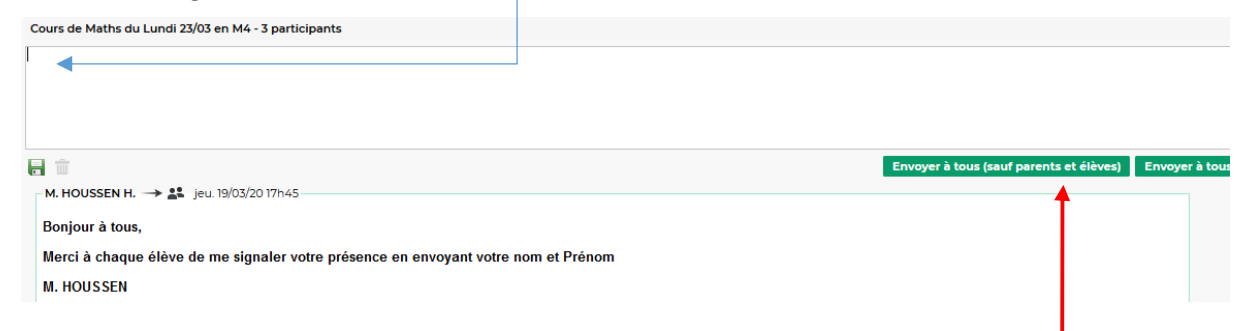

- Envoyez ensuite le message en cliquant sur **« Envoyer à tous (sauf parents et élèves) »**
- Vous obtenez ceci :

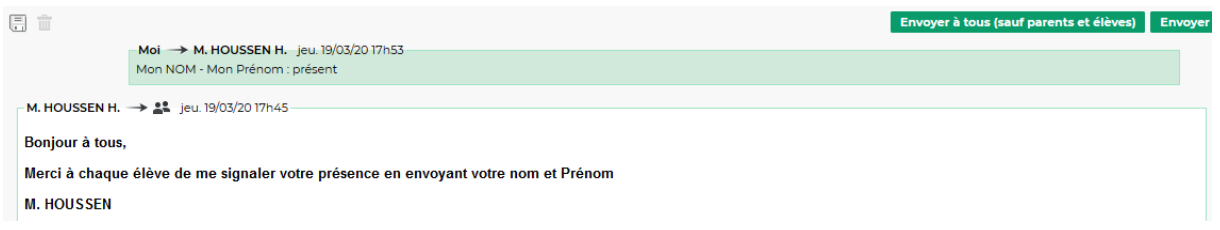

*Le message a été envoyé uniquement au professeur, ce qui permet de ne pas surcharger les discussions.* 

Les échanges peuvent alors commencer.

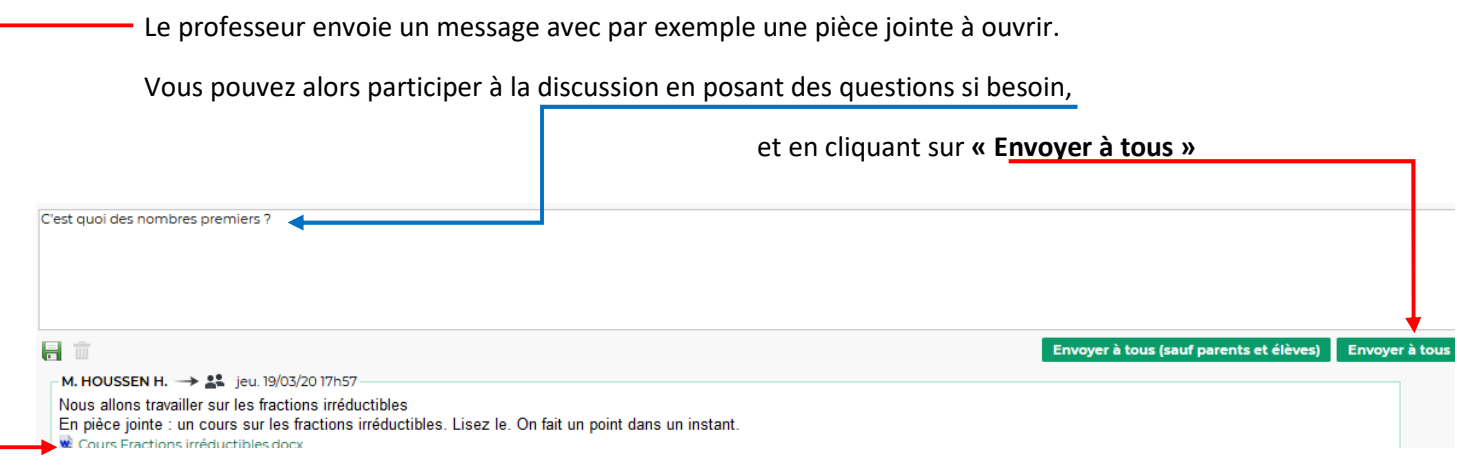

C'est important à ce moment d'utiliser le bouton **« Envoyer à tous »**, pour que tous les autres élèves puissent voir quelles questions ont été posées.

Le bouton « Envoyer à tous (sauf parents et élèves) » ne doit donc plus être utilisé pendant l'heure de cours.

Le professeur peut aussi mettre à disposition un lien externe, vers un site par exemple.

Pour les fichiers volumineux, le professeur pourra mettre à disposition un lien de téléchargement qui est limité dans le temps. N'attendez donc pas trop longtemps pour le télécharger

日面 M. HOUSSEN H.  $\rightarrow$  22 jeu. 19/03/20 18h01-Voici un lien vous permettant de télécharger un cours sur les nombres premiers : https://filez.ac-reunion.fr/gymn8gp6  $\ddotsc$  $\sim$ the company of the company of

Enfin, lorsque le cours est terminé, le professeur mettra fin à la discussion.

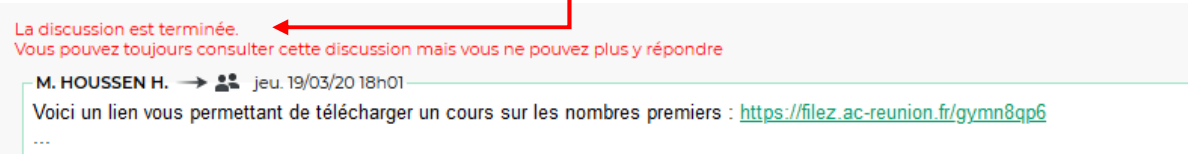

г

**Vous pourrez toujours visualiser les échanges, mais vous ne pourrez plus poursuivre la discussion.** 

**Il faudra attendre la prochaine séance de cours avec cet enseignant (qui ouvrira un autre fil de discussion pour la date et l'heure de cours prévues à l'emploi du temps) pour lui poser des questions.**